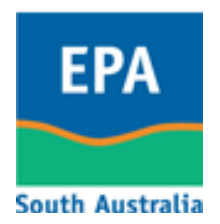

# Browser Trouble-Shooting Guide

The most common browser issues and resolution that users may experience when using EPA SA WasteTracker.

Note, Internet Explorer is the recommended browser to use.

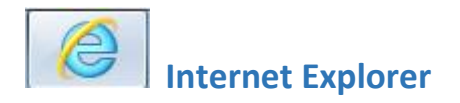

# Problem:

*Compatibility View: websites designed for older browsers will often look better, and problems such as out-of-place menus, images, or text will be corrected.*

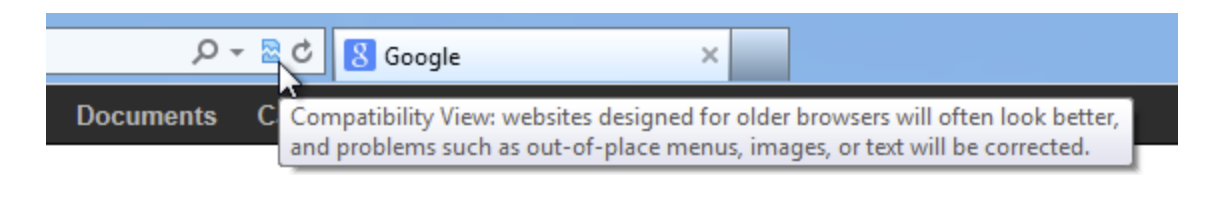

# Resolution:

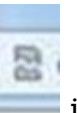

1. Left-click on the symbol in the address bar:

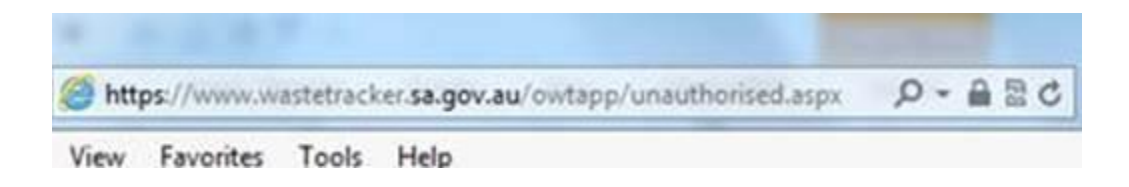

and enable compatibility if mentioned in the pop up message.

OR

- 2. Select *Tools* then *Compatibility Settings* from browser menu in the top ribbon
- 3. Type in *sa.gov.au* and click *Add* then *Close:*

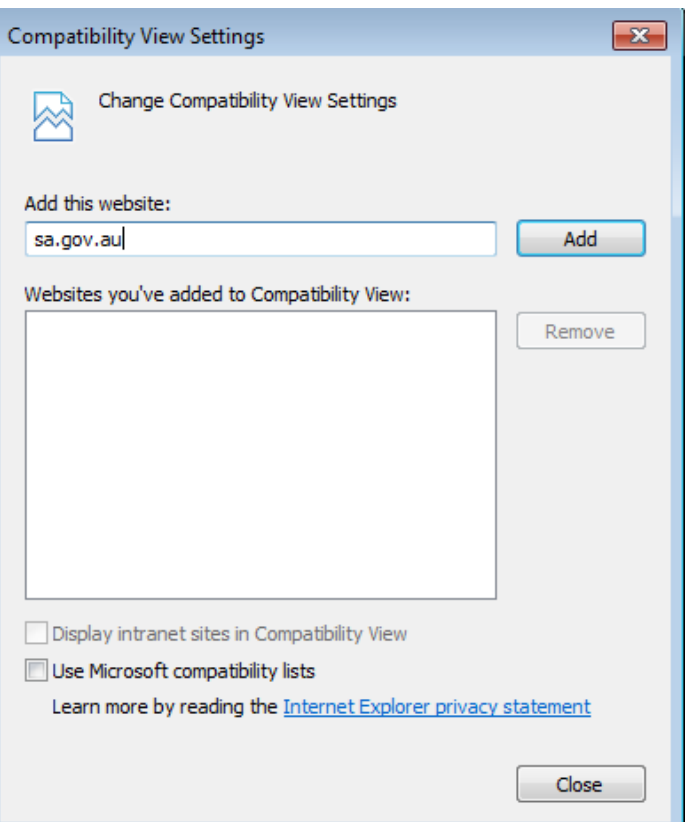

4. Refresh the WasteTracker page (F5) and login if necessary.

#### Problem:

*Pop-up Blocker: Usually if nothing happens, for example, when printing a transport certificate, a prompt will appear at the top or bottom of the screen. Users can allow the popups for this site and the browser will remember not to block pop-ups from WasteTracker.*

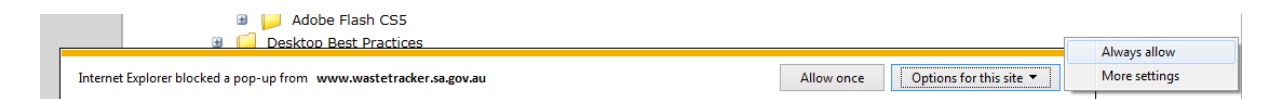

#### Resolution:

1. Click on the "Always allow" option

OR

- 2. Select *Tools* then *Pop-up Blocker > Turn off Pop-up Blocker* from browser menu in the top ribbon
- 3. Type in *www.wastetracker.sa.gov.au* and click *Add* then *Close:*

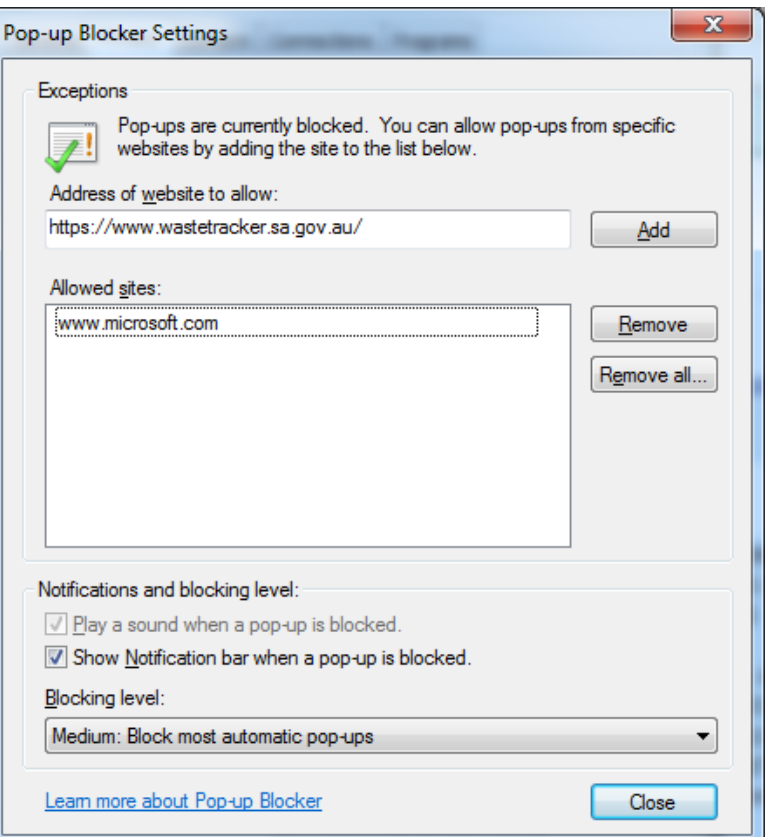

4. Refresh the WasteTracker page (F5) and login if necessary.

# Problem:

*Pop-up Blocker: Usually if nothing happens, for example, when printing a transport certificate, a prompt will appear at the top or bottom of the screen. Users can allow the popups for this site and the browser will remember not to block pop-ups from WasteTracker.*

#### Resolution:

1. Click on the "Always allow pop-us from www.wastetracker.sa.gov.au" option

OR

- 2. Select *Settings* then *Settings > Show advanced settings > Privacy > Content Settings > Pop-ups > Manage exceptions* from browser menu in the top ribbon
- 3. Type in *http://www.wastetracker.sa.gov.au* and click *Allow* then *Done:*

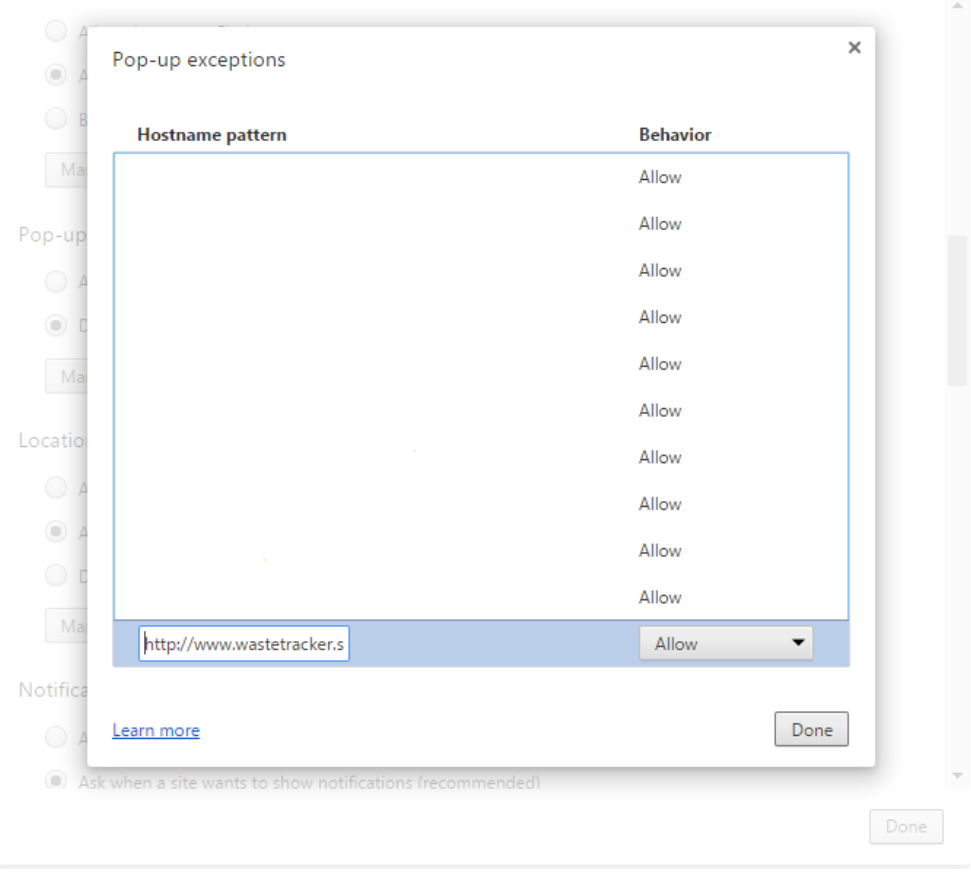

4. Refresh the WasteTracker page (F5) and login if necessary.

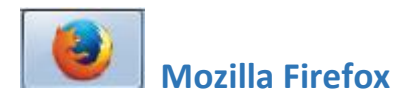

#### Problem:

*Pop-up Blocker: Usually if nothing happens, for example, when printing a transport certificate, a prompt will appear at the top of the screen. Users can allow the pop-ups for this site and the browser will remember not to block pop-ups from WasteTracker.*

#### Resolution:

1. Left-click on the "Always Allow on this site" option

#### OR

2. Select *Options* then *Content Tab > Exceptions next to the Block pop-up windows* from browser menu in the top ribbon

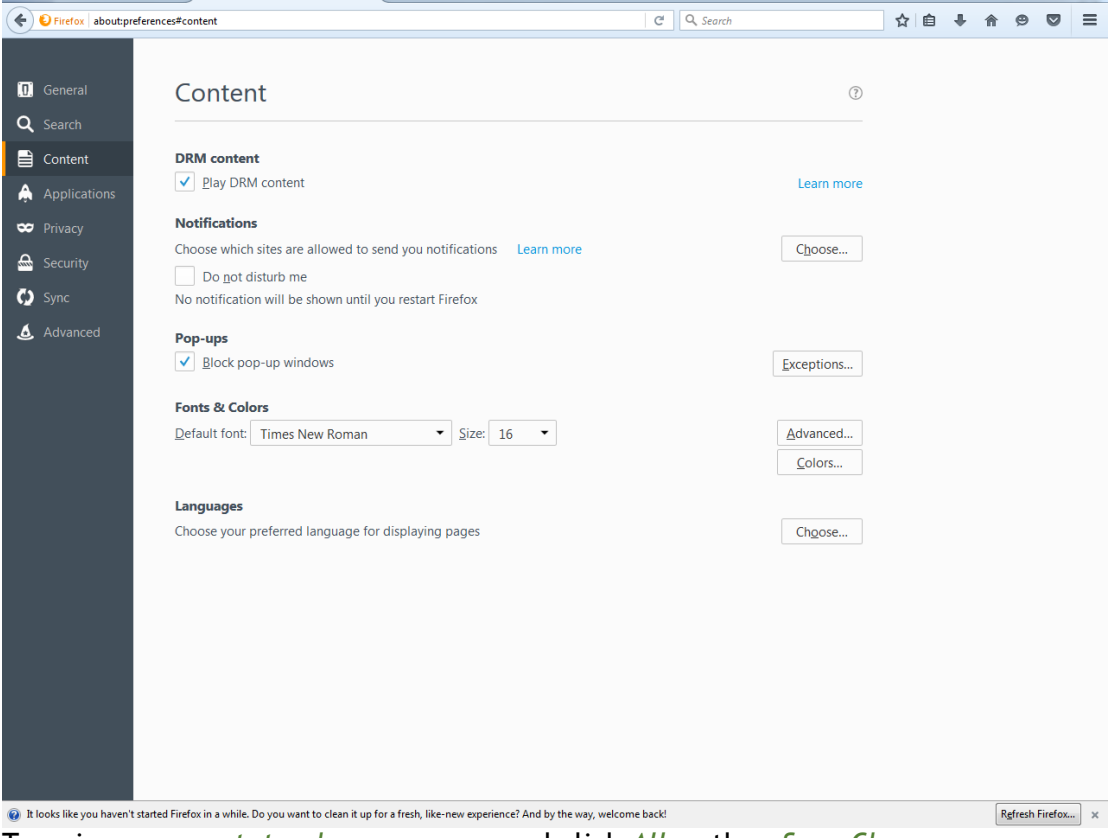

3. Type in *www.wastetracker.sa.gov.au* and click *Allow* then *Save Changes:*

 $\begin{array}{c|c|c|c|c|c} \hline \multicolumn{3}{|c|}{-} & \multicolumn{3}{|c|}{-} & \multicolumn{3}{|c|}{x} \\\hline \multicolumn{3}{|c|}{-} & \multicolumn{3}{|c|}{-} & \multicolumn{3}{|c|}{-} & \multicolumn{3}{|c|}{x} \\\hline \multicolumn{3}{|c|}{-} & \multicolumn{3}{|c|}{-} & \multicolumn{3}{|c|}{-} & \multicolumn{3}{|c|}{-} & \multicolumn{3}{|c|}{-} \end{array}$ 

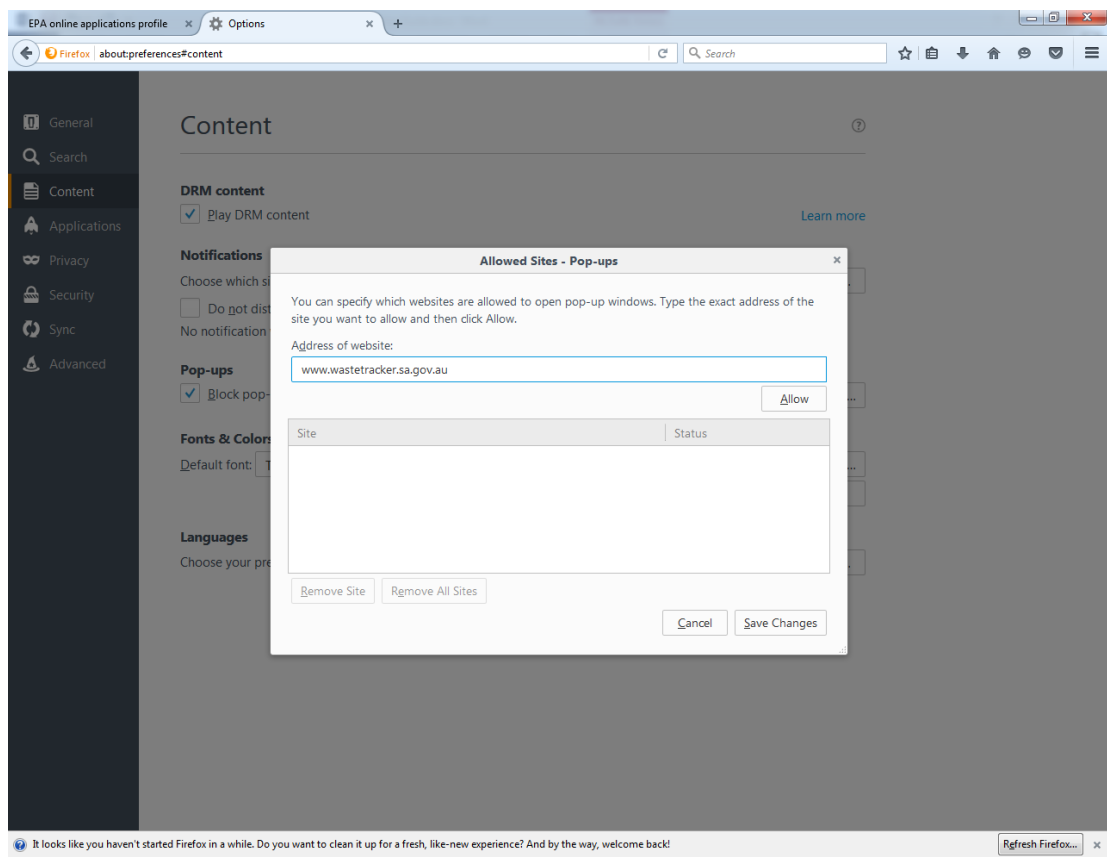

4. Refresh the WasteTracker page (F5) and login if necessary.

#### **For further information or assistance:**

Telephone (Freecall outside metro): 1800 623 445 Direct Phone: (08) 8204 2039 Email: [epalicensing@sa.gov.au](mailto:epalicensing@sa.gov.au) Website: [www.epa.sa.gov.au](http://www.epa.sa.gov.au/)